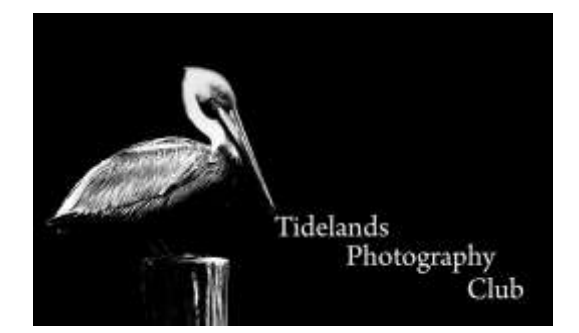

## **Sizing and Naming an image for Photo Contest**

The purpose of this is to provide a uniform image standard that all members can use. The most important thing is to start out with an adequate image file size.

If you shoot in JPEG, please make sure you're set to the highest quality. If you shoot in Raw format, this should not be an issue.

\*\*Make sure you send your images to me as a normal jpeg. I cannot upload raw or tif files to the website.

# **Sizing:**

Resolution needs to be set first to 72 ppi and then the longest side needs to be set at 1096 pixels.

## **Naming Convention:**

All Photo's submitted for the Contest Must be Named, as this is how the judges will refer to your image. The file name should be:

Level\_Name\_Image name. For Level specify either: Open, Beginner, Intermediate or Advanced

Your name is your first initial and your last name.

For example, for my B&W in the Jan/Feb contest, my image will be named:

Advanced\_Erobidoux\_Barn

#### **How to Rename your files.**

If you don't Post Process, then simply rename your image, using the Renaming Convention above.

## **Software options:**

#### **Topaz Studio (Free). [https://web.topazlabs.com](https://web.topazlabs.com/)**

Open Topaz Studio and import your image using File>Open or simply drop and drag the image into Topaz Studio. Pull Down Menu: File> Save As: and follow the naming convention above.

#### **Luminar 2018**

Open Luminar 2018 and import your image using File>Open or simply drop and drag the image into Luminar 2018. Pull Down Menu: File>Export and use these settings:

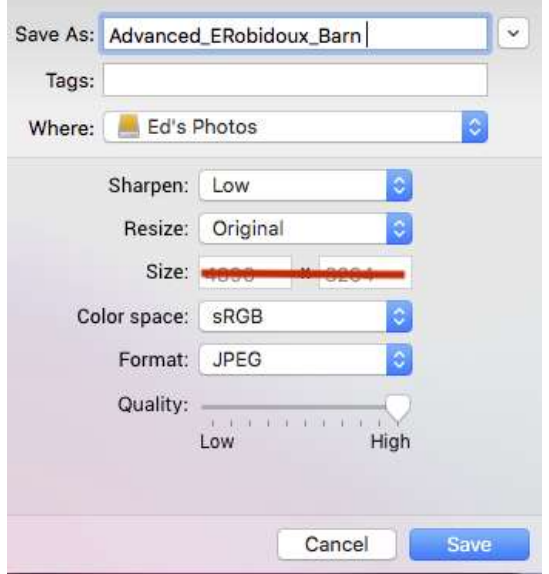

The Save As name will be as outlined above and the Where will be where your images are filed. Please us sRGB as this is a common Color Space and use JPEG as the Format.

For Mac Users in Finder you can rename a file by Highlighting the file name ten hit Return and rename the image using the Naming Convention above.

#### **Lightroom Classic**

With the contest image open, and Lightroom in the Library Module click Export on the Bottom Left Panel. Then you get this Pop Up:

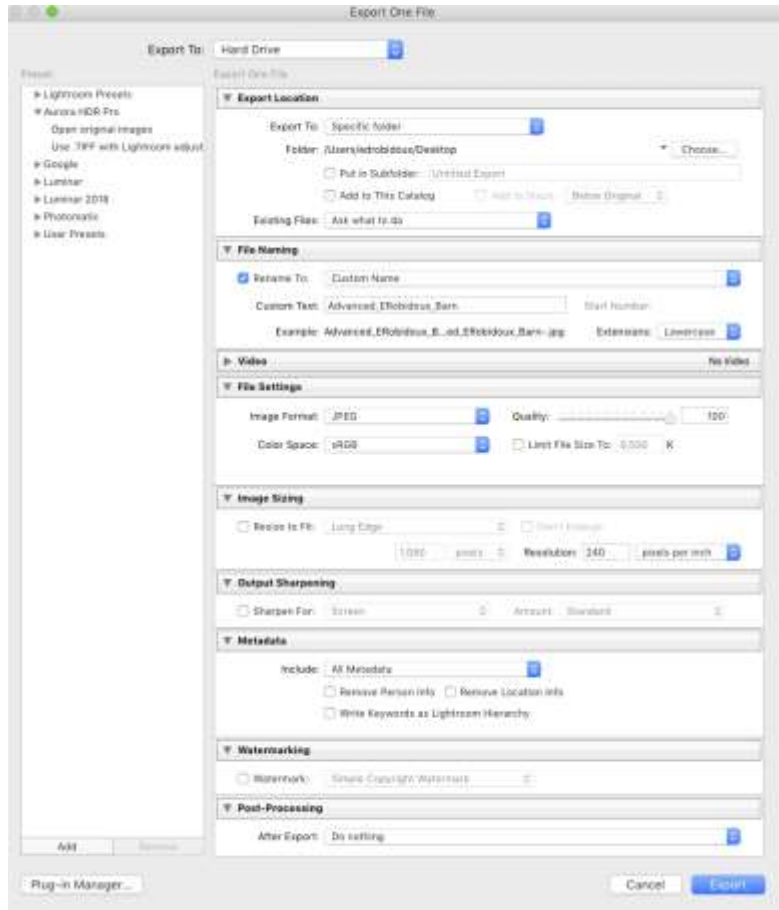

Use these settings. Starting with the Export To: set to Hard Drive, then Choose the Export Location, typically it's a folder on your Desktop. In the File Naming

Section check the "Rename To" box and type the new name using the Naming Convention above.

File Settings, set the Format to Jpeg, the Quality to 72ppi and the Color Space to sRGB. Do not add a Watermark. The Click Export.

#### **Photoshop CC**

Click File > Save As and a window will pop up. Choose where you want to save (suggest desktop) then change the file name to "Level\_Yourname\_Image name. Under this change the file type to JPEG. Click Save and another pop up will appear.

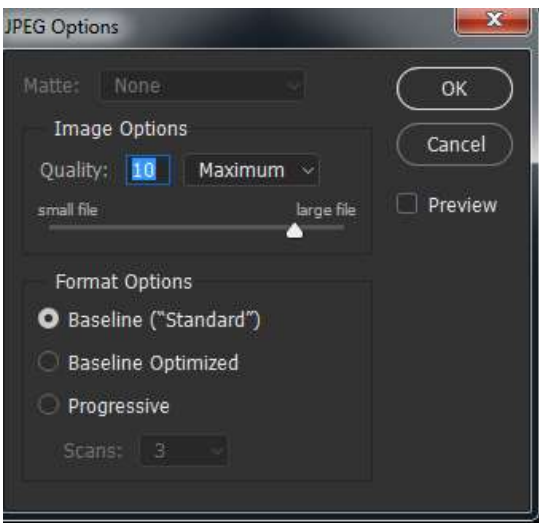

Under Quality choose 10 and click on Preview (shows size of image-should be greater than 1 MB). Then click Baseline Standard and click OK.

**"Submit your contest images"**

To Submit your images, email them to Sandra Barnes @ smb.piper@gmail.com